### РȄǻǿвǿдȂȃвǿ ȀǿǼьзǿваȃеǼя дǼя ȁазǽещеǾия ФОТООТЧЕТОВ (ФО). приложение Мобильное **СКАД**

Мобильные телефоны

**REFERENCE** 

Akceccyapa

**O** 

模式

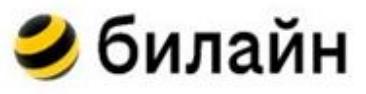

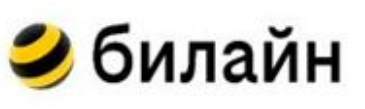

# Подготовка до использования СКА. <sup>Э билайн</sup>

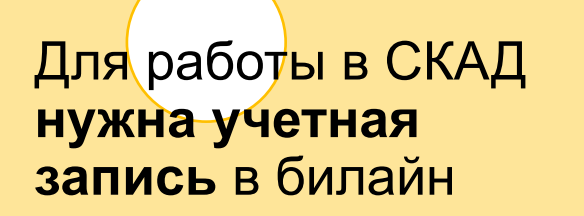

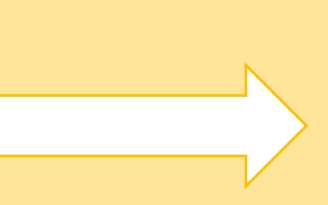

 $\overline{a}$ **Заявка куратору** Необходимо обратиться к руководителю/менеджеру торговой точки для заведения заявки через ЛКД (личный кабинет дилера).

Логин и пароль

в СКАД **=**  логин и пароль учетной записи в билайн

#### **Важно:**

- 1. Приложение доступно только для смартфонов/планшетов с ОС Android 6 версии и выше
- 2. Чистить кэш перед установкой мобильного приложения СКАД
- 4. Проверять стабильность интернета перед работой в приложении

## **Запрос на доступ в IT-системы Вымпелком в**

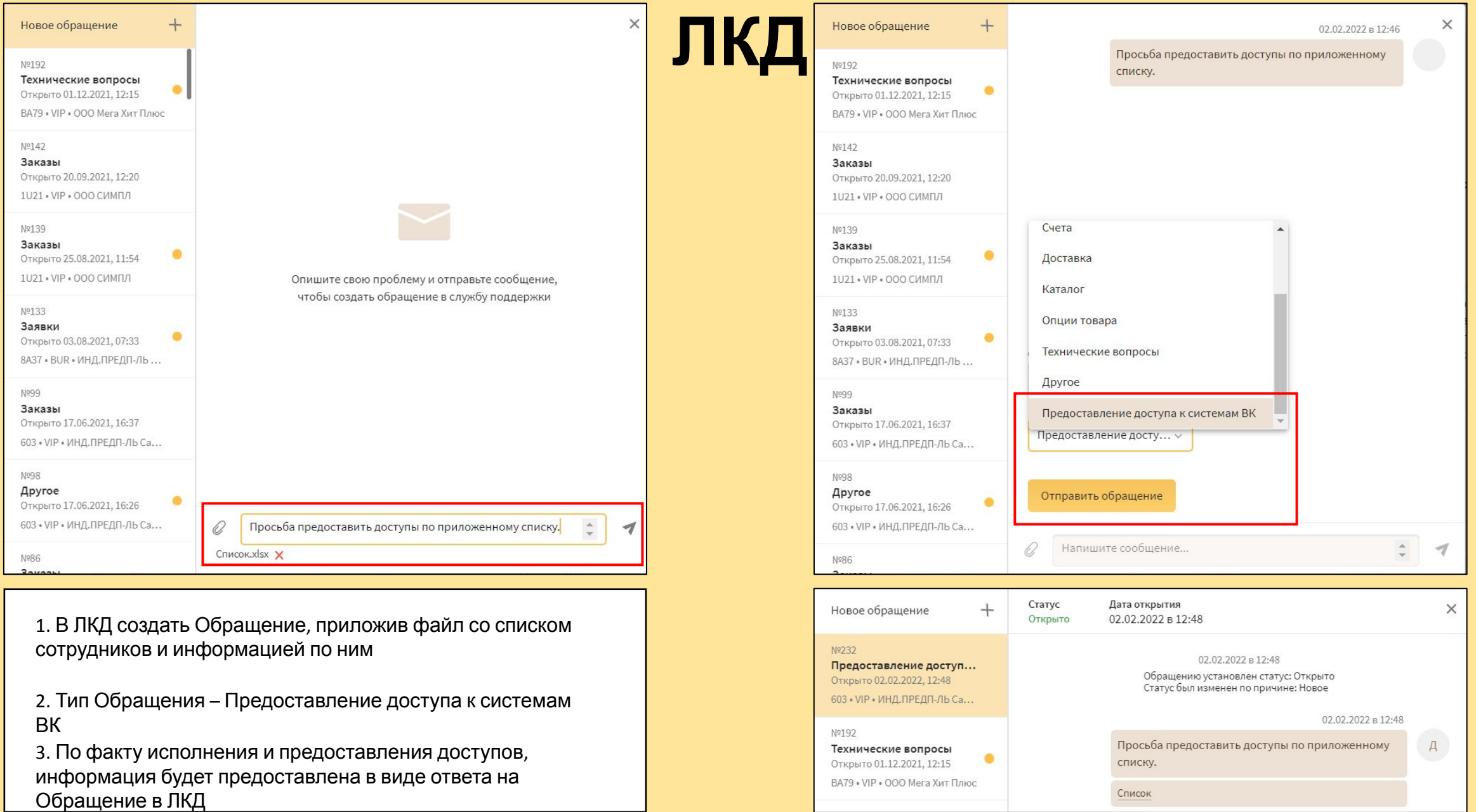

## **Запрос на доступ в IT-системы Вымпелком в ЛКД**

**Пример заполнения файла для запроса доступа в Мобильное приложение** 

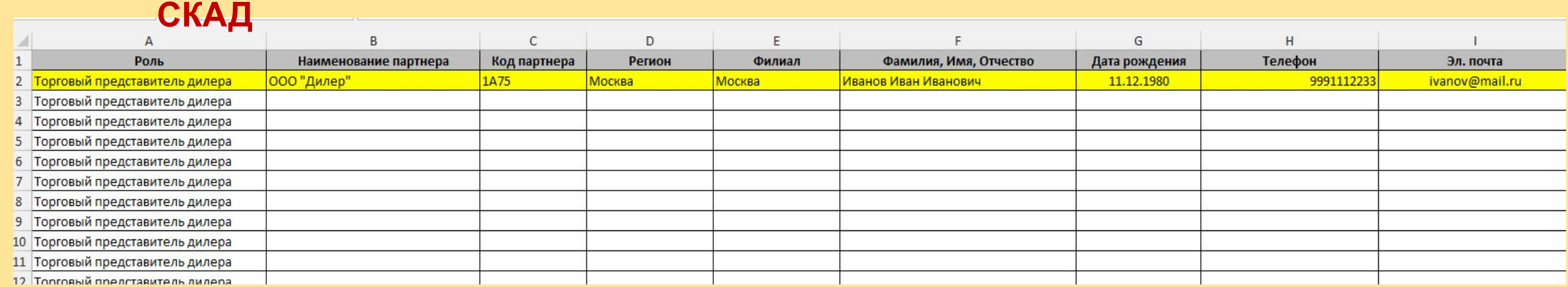

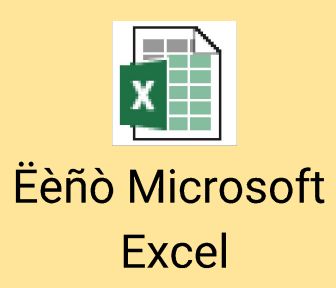

**Файл для запроса доступа в Мобильное приложение СКАД**

## **УСТАНОВ**

### Как установить<br>приложение?

Android Android 9 Pie

- 1 Откройте «Настройки» устройства.
- 2. Найдите пункт «Неизвестные источники».
- 3. Разрешите установку приложений из неизвестных ИСТОЧНИКОВ.
- Д. Скачайте и установите приложение СКАД.

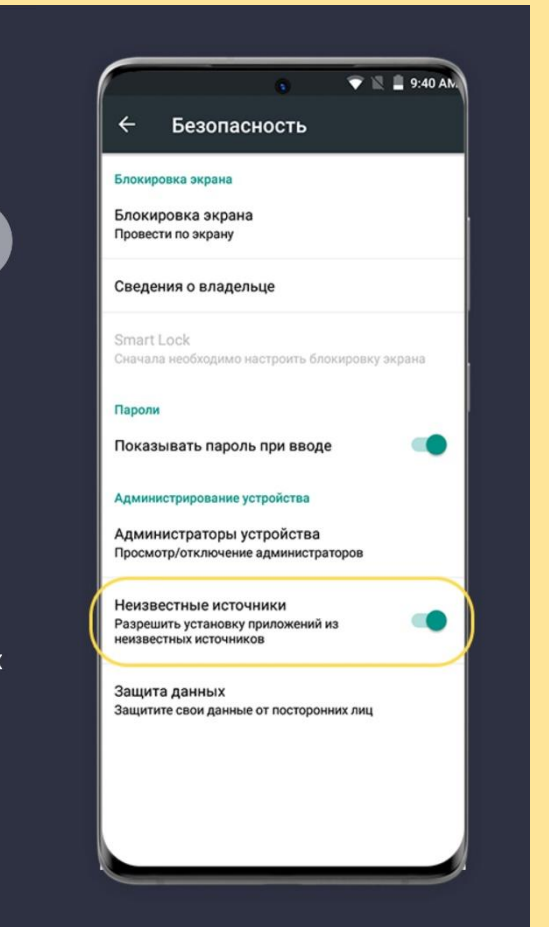

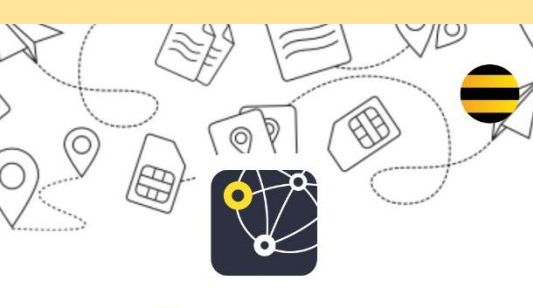

### Система контроля и анализа дистрибуции

Мобильное приложение для территориальных специалистов

> **ЗДЕСЬ СКАЧАЙ**  АНЕАЦ<br>-

**СКАЧАТЬ ДЛЯ ANDROID** v7.10.49

Если приложение установлено и требуется **ТОЛЬКО ОБНОВЛЕНИЕ** до последней версии, необходимо **УДАЛИТЬ СТАРОЕ ПРИЛОЖЕНИЕ** и заново установить его на смартфон.

Если при переходе на сайт видишь старую версию, очисти кэш и попробуй загрузить страницу сайта заново,

i

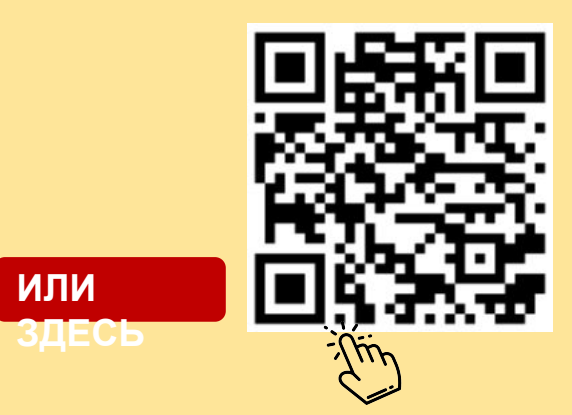

https://skad-gate.b eeline.ru/apk/down

load

**ИЛИ ЗДЕСЬ**

## **Мобильное приложение -первый вход**

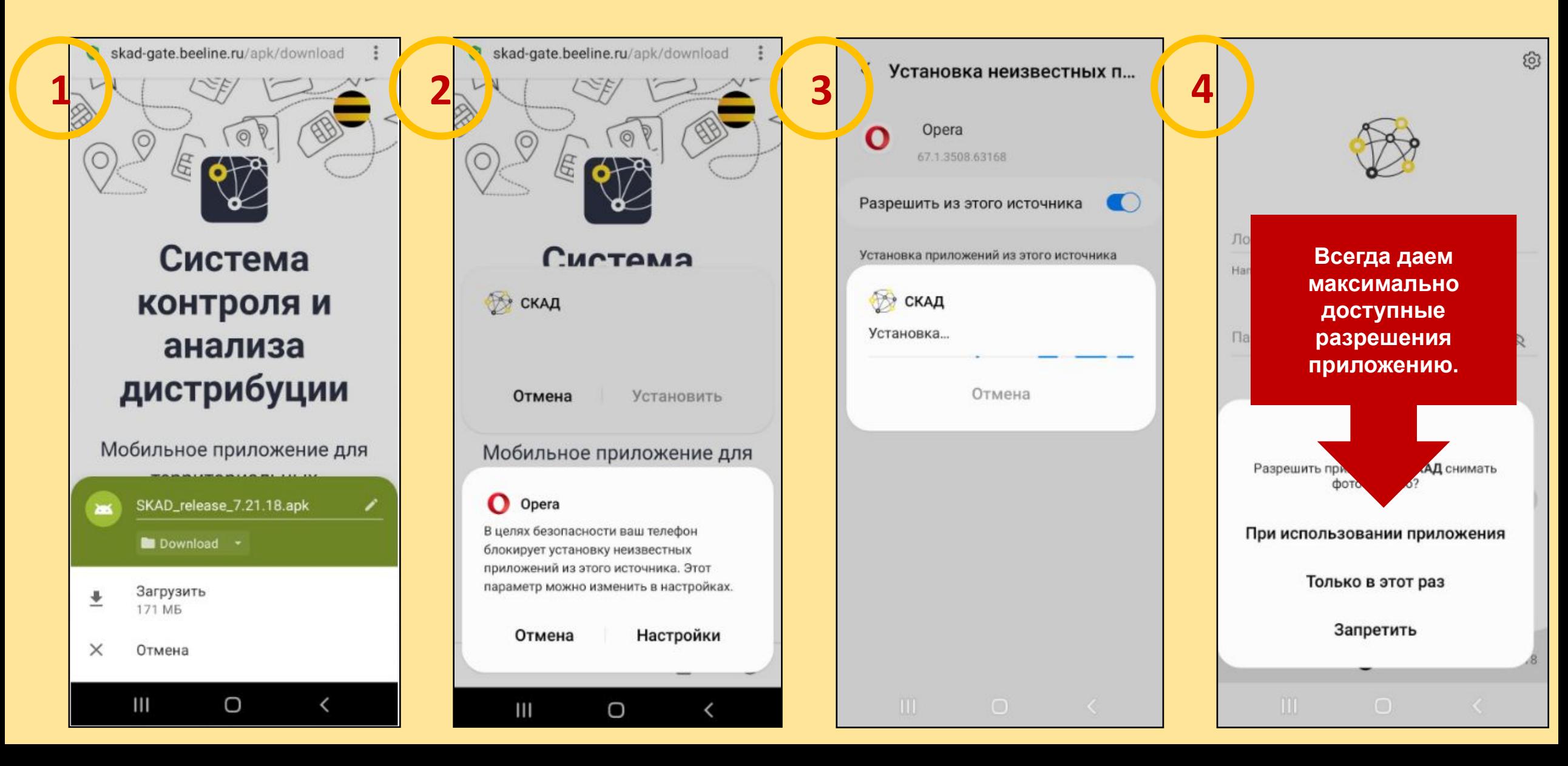

## **Мобильное приложение -первый вход**

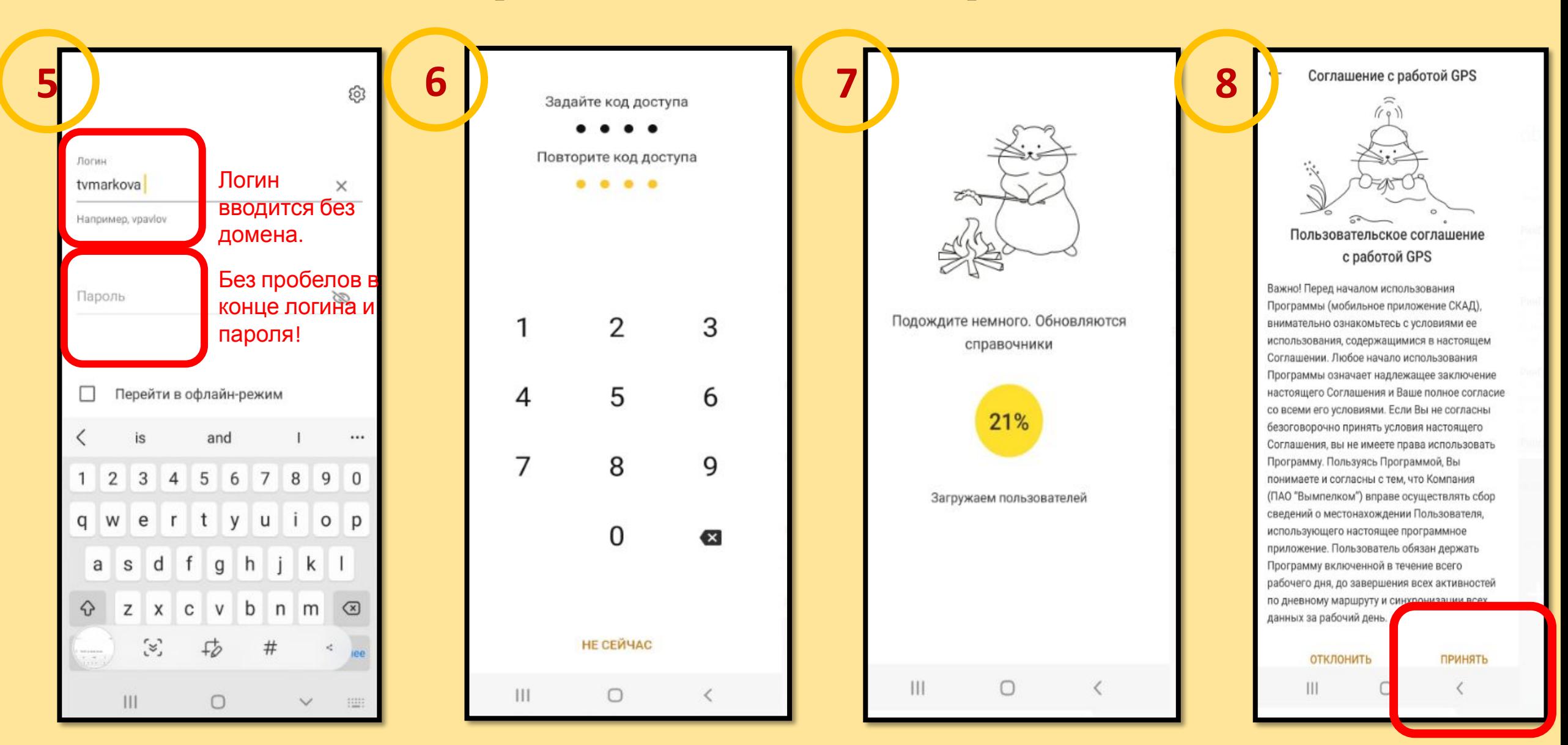

### **Начало**

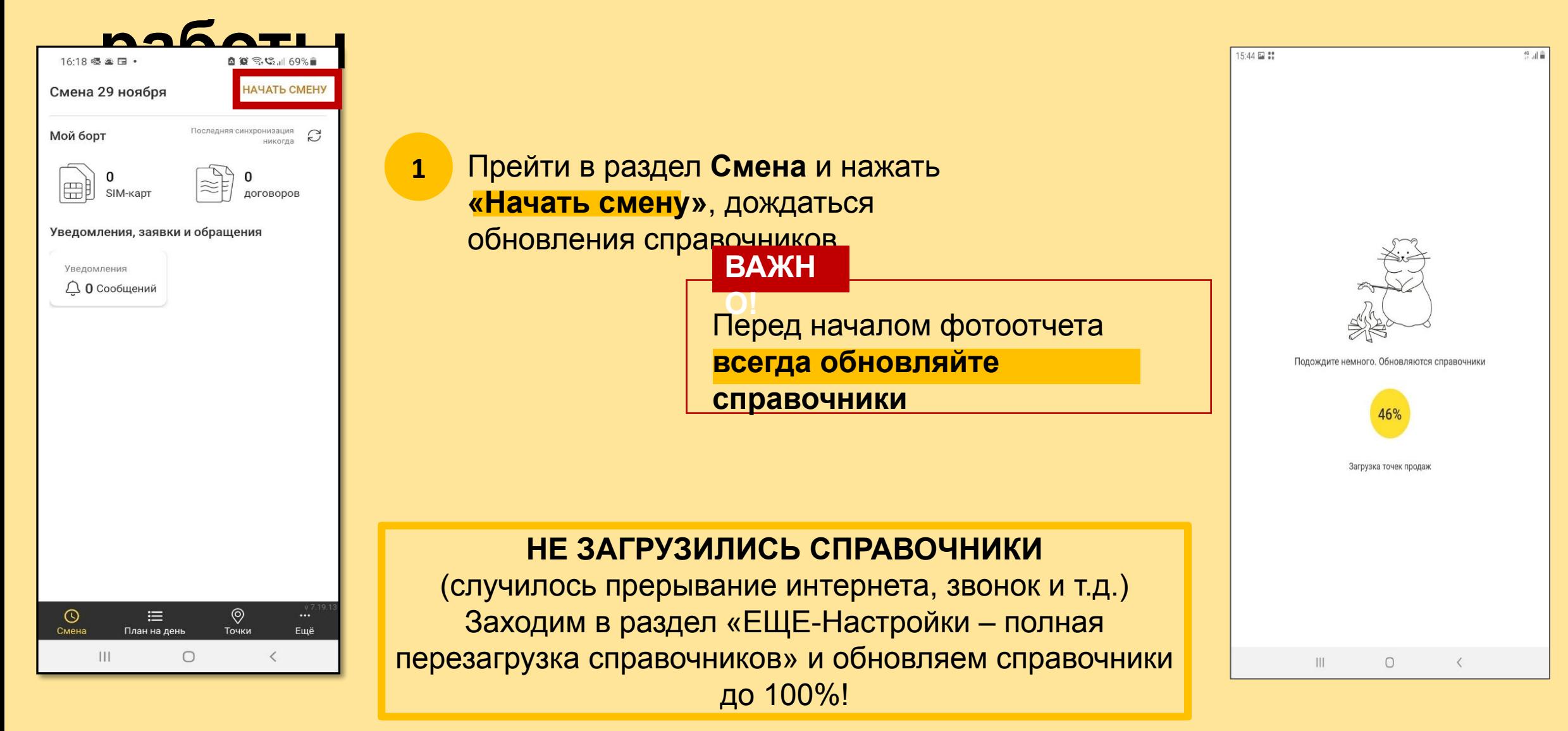

### **Начало**

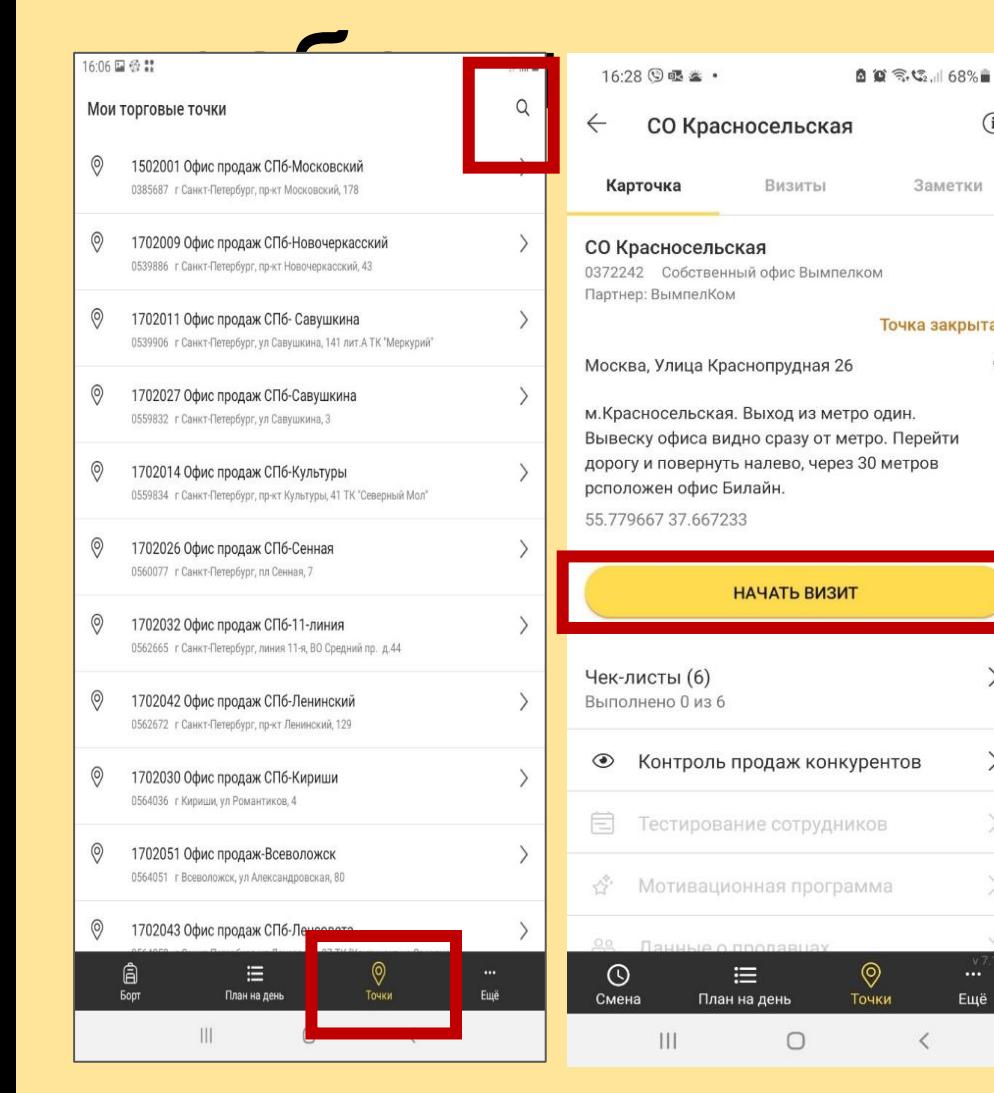

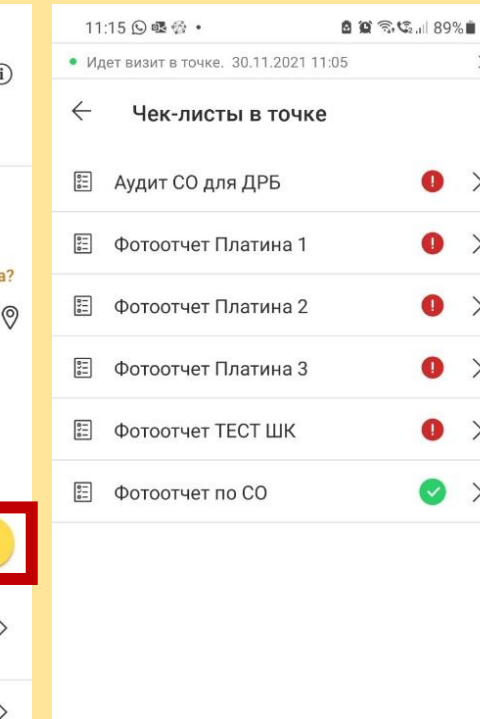

 $\equiv$ 

План на день

 $\circ$ 

 $\odot$ 

Смена

 $\mathbf{III}$ 

 $\cdots$ 

 $\circledcirc$ 

Точки

Ещё

- После обновления справочников, перейти в раздел «Точки»
- Найти офис по коду СКАД или по адресу,

Затем выбрать раздел **«Чек-визит» листы»** открыть карточку и нажать **«Начать** 

- Выбрать необходимый тип фотоотчета **5**
- **6** В чек-листе выбрать раздел **Фото/Оценка**

#### **Условные**

#### **обозначения**

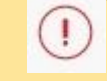

**3**

**4**

**2**

Фотоотчет не заполнен или заполнен не полностью

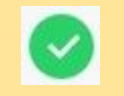

Фотоотчет заполнен полностью

## **Заполнение показателей**

#### 11:07 6 喔 ☆ • 6 0 % % 1 91% • Идет визит в точке. 30.11.2021 11:05  $\rightarrow$  $\leftarrow$ Чек-лист "Фотоотчет по СО" ₫ • 1. Фото/Оценка  $\wedge$ **1** 0001 Фото фасада ТЦ (для СО ि। расположенных в ТЦ) 向 • 0002 Фото фасада салона  $\bullet$ 0003 Фото двери и «Часы работы» © или поверхности, на которой «Часы работы» находится 0004 Фото фасада в ночное время [6]  $\circledcirc$ • 0011 Обзорное фото салона 1 • 0012 Обзорное фото салона 2 ඟ • 0013 Обзорное фото салона 3 රා  $\circledcirc$  $\odot$  $\equiv$ Ещё Смена План на день Точки

**незаполненные** 

 $\bigcirc$ 

 $\langle$ 

**фото**

 $\mathbf{III}$ 

11:13 6曝份 • 自首 京、セ 189%自 • Идет визит в точке. 30.11.2021 11:05  $\rightarrow$  $\leftarrow$ Чек-лист "Фотоотчет по СО"  $\beta$ 6 ● 0001 Фото фасада ТЦ (для СО расположенных в ТЦ) Готово • 0002 Фото фасада салона ග Готово 0003 Фото двери и «Часы работы» <sup>[6]</sup> или поверхности, на которой «Часы работы» находится Готово 0004 Фото фасада в ночное время [0] Готово • 0011 Обзорное фото салона 1  $\circledcirc$ Готово • 0012 Обзорное фото салона 2  $\circledcirc$ Готово • 0013 Обзорное фото салона 3 6 Готово  $\circledcirc$ • 0014 Обзорное фото салона 4 Готово  $\circledcirc$  $\odot$  $\equiv$ Ещё Смена План на день Точки  $\bigcirc$  $\mathbf{III}$  $\langle$ 

#### **заполненные фото**

• Идет визит в точке. 30.11.2021 11:05  $\rightarrow$ Чек-лист "Фотоотчет по СО"  $\beta$  $\leftarrow$ 0060 Фото открытой выкладки ම 0061 Фото открытой выкладки ග ම 0062 Фото открытой выкладки  $\circledcirc$ 0067 Обзорные фото эконом-панели с аксессуарами  $\circledcirc$ 0068 Обзорные фото эконом-панели с аксессуарами **问** 0078 Фото ТУМБЫ открытой выкладки 0079 Фото ТУМБЫ открытой 6

自首示坛, 89%自

11:14 6 曝發 •

**необязательные** 

 $\bigcirc$ 

0080 Фото ТУМБЫ открытой

 $\equiv$ 

План на день

 $\circledcirc$ 

Точки

 $\langle$ 

**фото**

 $\mathbf{III}$ 

выкладки

 $\odot$ 

Смена

ि

**Фотопоказате**

**ль** Загружается фотография в соответствии с наименованием показателя

#### **Условные обозначения**

**问** 

Ещё

Обязательный показатель. Показатель не заполнен

- Показатель
- заполнен\*
- Необязательный показатель. Показатель не заполнен
- **\*Заполненный показатель «падает» в конец списка**

## **Фотографиру**

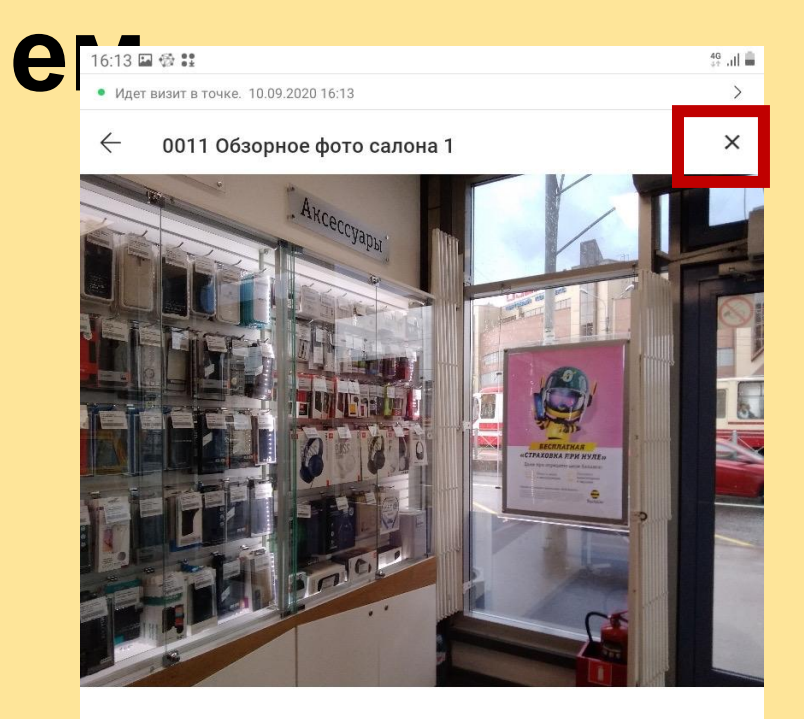

При переходе в **фотопоказатель** открывается камера.

Фотография выполняется как в горизонтальном, так и в вертикальном положении.

Для сохранения снимка нажимаем кнопку «Сохранить». Фотографию можно сделать повторно и заменить на любом этапе (нажав на крестик в правом верхнем углу), **кроме** 

#### **этапа выгрузки фотоотчета**

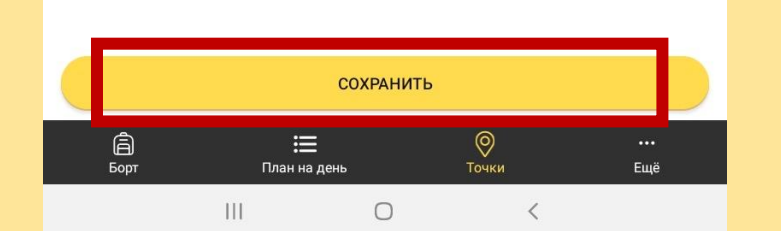

#### **ВАЖН**

**О! Приложение не позволяет загружать фотографии из галереи.**

## **Завершение**

### **работы**

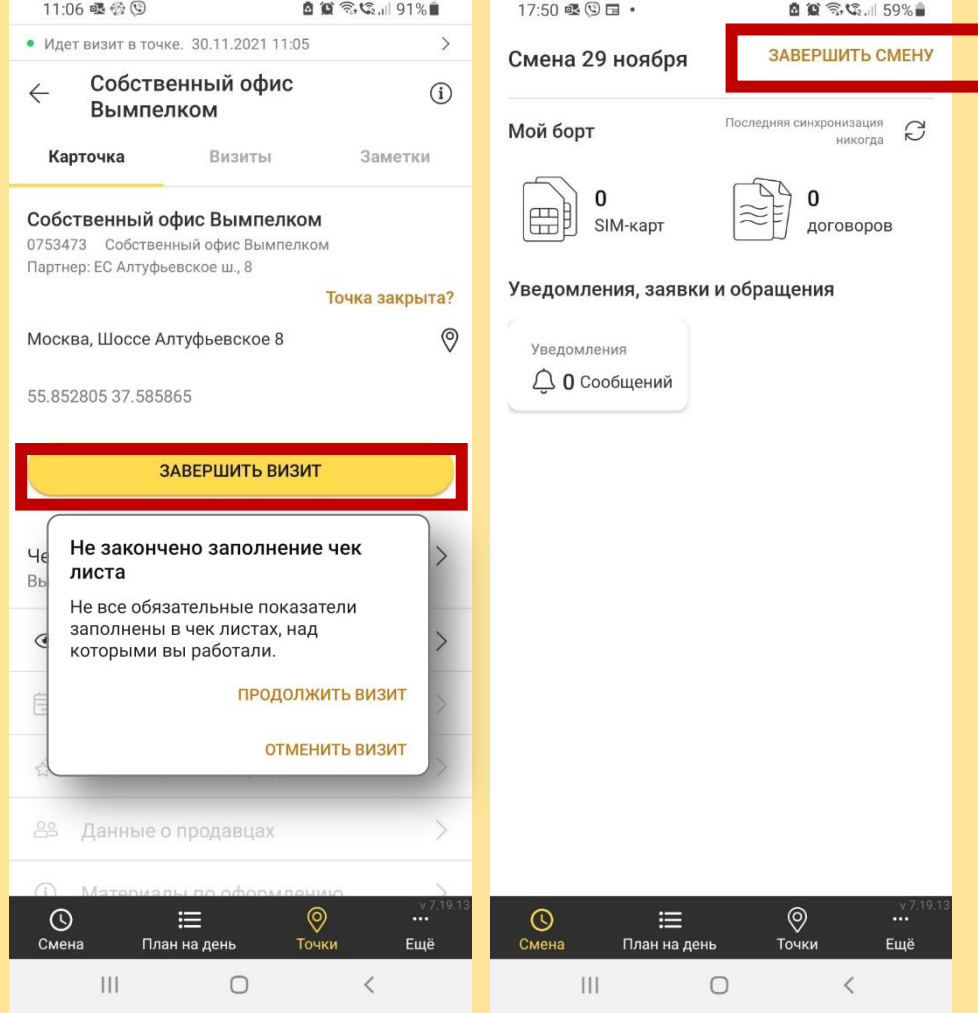

После заполнения Фотоотчета необходимо вернуться в точку и нажать **«Завершить визит»**

Далее перейти в раздел **Смена** и также нажать **«Завершить смену»**

Если остались незаполненные показатели, система предложит вернуться и продолжить заполнение или отменить отчет (отменить визит).

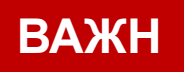

**О! Фотоотчет невозможно выгрузить, пока не заполнены все обязательные показатели**

### **Проверь статус выгрузки ФО**

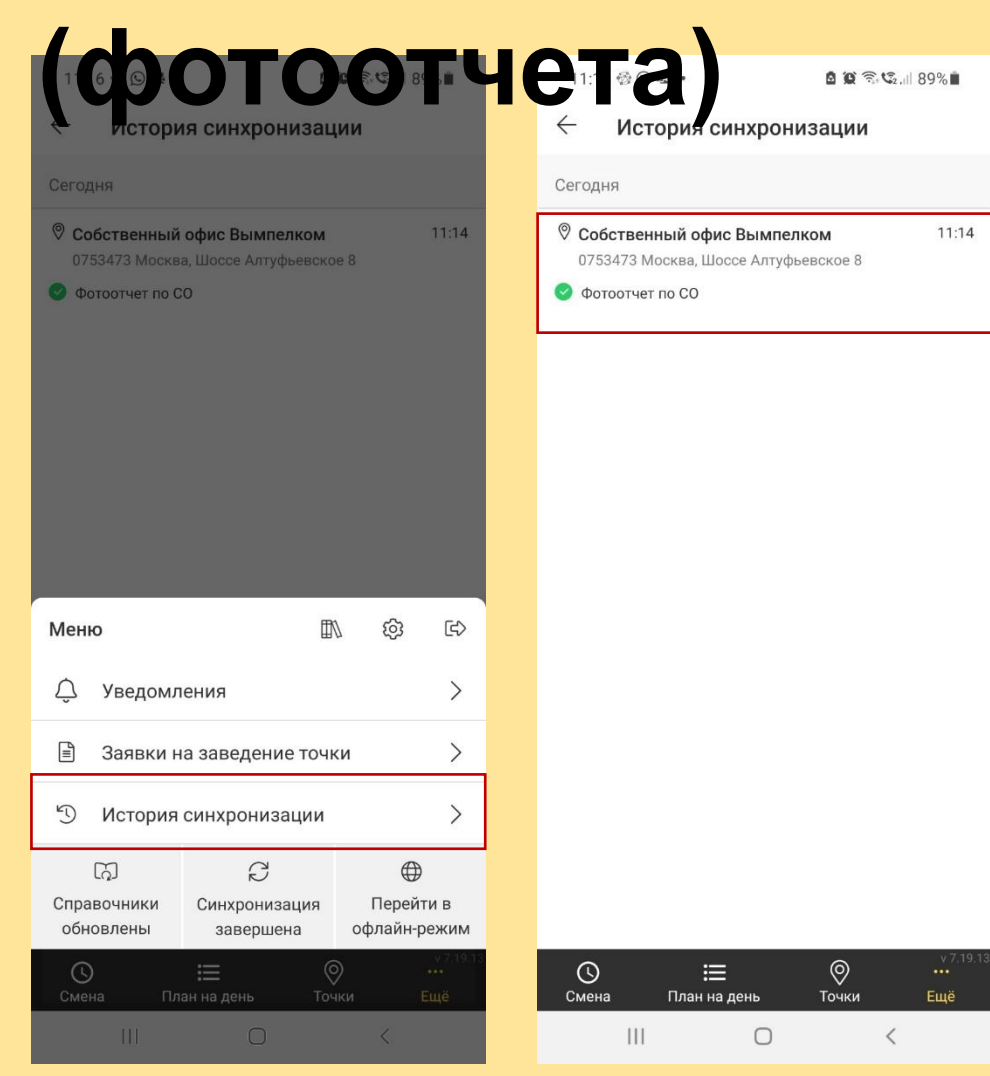

После «Завершения визита» необходимо проверить синхронизацию данных ФО с сервером

Через 10-15 минут после «Завершения визита» переходим в раздел «Еще», в открывшемся меню выбираем **История синхронизации.** Убеждаемся, что ФО **Вырезженкоторое время в истории синхронизации** появится список всех показателей.

**ВАЖН**

**О! Данные в разделе «История синхронизации»** 

**хранятся только 72 часа.** 

### **Просмотр**

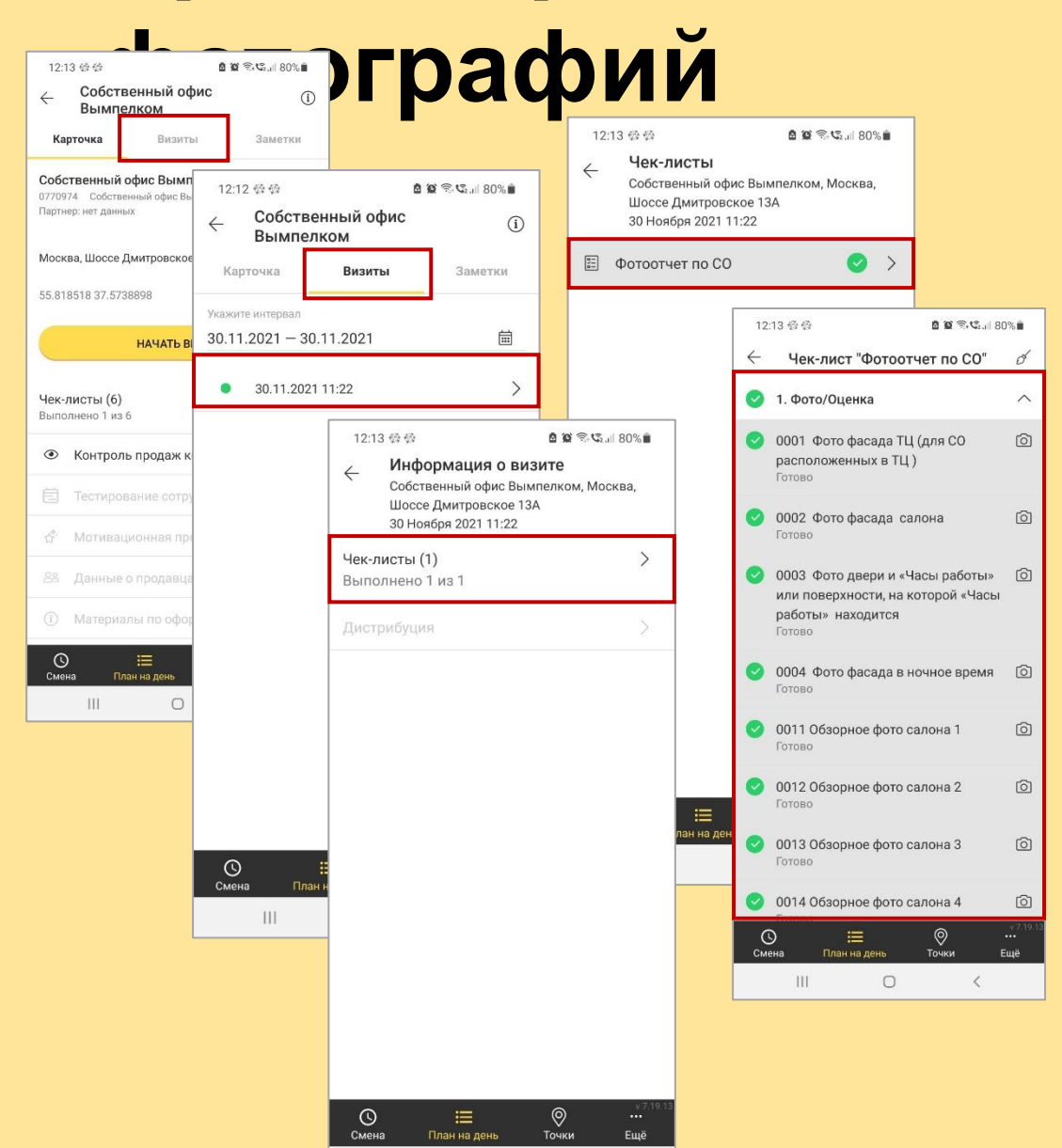

После завершения фотоотчета все показатели и фотографии становятся доступны для просмотра.

#### **Как найти**

- 1.<sup>фотог</sup>реходим на закладку «Визиты»
- 2. Выбираем дату Фотоотчета
- 3. В списке чек-листов выбираем необходимый ФО
- 4. Открывается список всех показателей с фотографиями

### **Это удобный способ для работы с результатами ФО**

### **приложение**

## **Решение проблем при размещении фотоотчета через мобильное**

### **Установка новой версии мобильного**

#### **приложения**

**Вопрос:** Не могу установить новую версию приложения. При переходе на сайт для скачивания приложения вижу старую версию мобильного приложения

**Решение:** Необходимо очистить кэш и попробовать загрузить страницу заново, или очистить кэш и ввести адрес сайта для скачивания вручную (**https://skad-gate.beeline.ru/apk/download**)

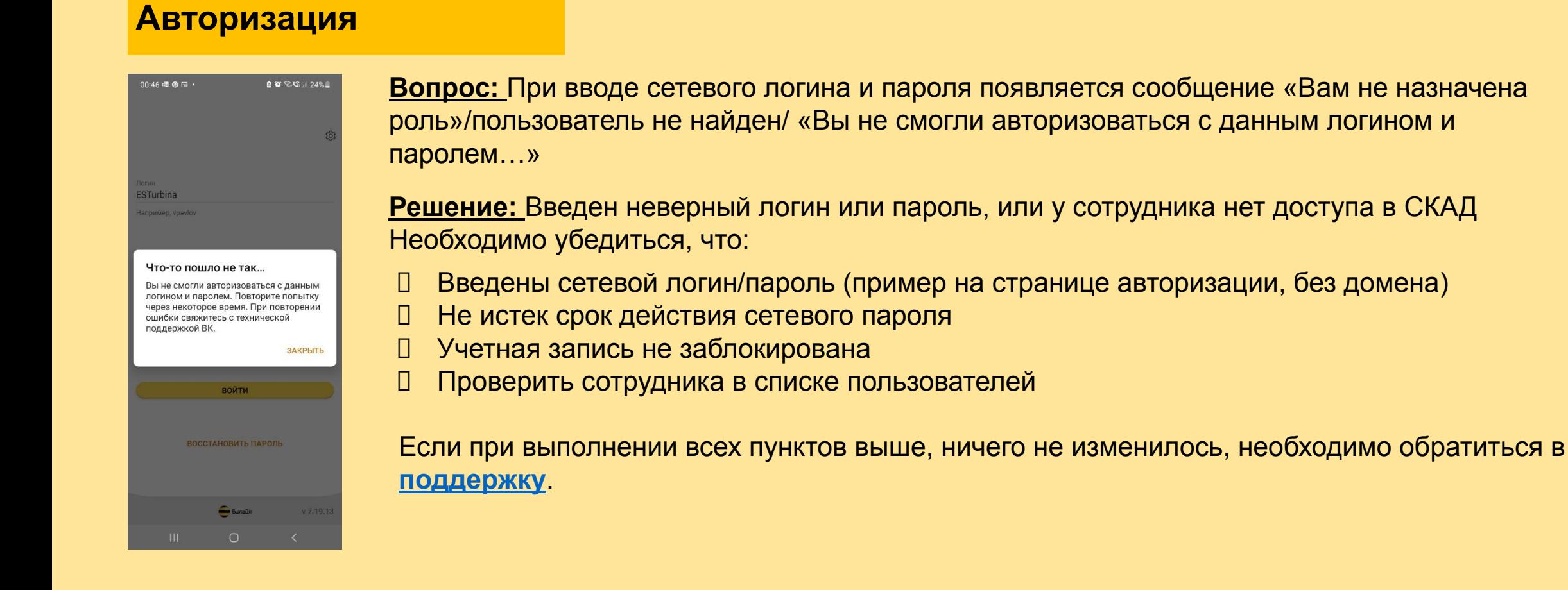

#### **Авторизация**

**Вопрос**: Не активна кнопка «Войти», логин/пароль сетевой введен правильно.

**Решение:** Скорее всего отсутствует доступ к интернету. Необходимо проверить, в случае отсутствия интернета – воспользоваться альтернативными способами передачи данных (подключение через Wi-Fi).

### **Обновление**

#### **справочников**

**Вопрос**: Обновление справочников занимает очень много времени, от 10 минут и дольше (при достижении 20% появляется ошибка «Что-то пошло не так….») / приложение вылетает / ошибка синхронизации.

**Решение:** При первом входе обновление справочников может занять от 10-15 минут. Если прошло более 15 минут, значит скорее всего отсутствует доступ к интернету или его скорость не позволяет обновить справочники. В случае отсутствия интернета – воспользоваться альтернативными способами передачи данных (подключение через Wi-Fi). Или найти место со стабильным интернетом, обновить справочники, вернуться в офис, сделать фотографии, для заверения визита также переместиться в место с более стабильным интернетом.

#### **Начало смены/**

#### **визита**

Невозможно начать визит без открытия смены

**HAYATЬ CMEHY OTMEHA** 

**Вопрос**: При нажатии кнопки «Начать визит» появляется ошибка «Невозможно начать визит без открытия смены».

**Решение:** Необходимо перейти в меню **Смена** и нажать **«Начать смену»**, дождаться обновления справочников, после этого кнопка «Начать визит» станет доступна.

### **Проблемы с поиском**

**точки Вопрос**: При переходе в раздел «Точки» не находит наш офис (по коду, адресу, названию)

**Решение:** Такая ситуация возможна при неполной загрузке справочников. Необходимо перейти в раздел «Еще», зайти в «Настройки» и выбрать пункт «Перезагрузить все справочники», после этого повторить попытку поиска точки.

**Вопрос**: В разделе «Точки» вижу список офисов другого города/филиала

**Решение:** Необходимо **отправить сообщение в поддержку.**

В сообщении обязательно указать:

- 1. ФИО и логин пользователя, у которого возникла проблема
- 2. Адрес офиса, по которому выполняется ФО
- 3. Приложить скриншот ошибки

#### **Начало смены/**

**визита** При нажатии кнопки «Начать визит» появляется ошибка «Невозможно начать визит без открытия смены».

**Решение:** Необходимо перейти в меню **Смена** и нажать **«Начать смену»**, дождаться обновления справочников, после этого кнопка «Начать визит» станет доступна

### **Проблемы с**

**координатами Вопрос:** Не могу начать визит, возникает ошибка «вы находитесь слишком далеко от точки». При этом я нахожусь в офисе.

#### **Решение:** Необходимо **отправить сообщение в поддержку.**

В сообщении обязательно указать:

1. Код точки СКАД

2. Сообщить точные координаты расположения офиса (широта, долгота), например из Яндекс карт (https://yandex.ru/maps)

- 3. Подробное описание ошибки с указанием времени возникновения проблемы
- 4. Приложить скриншоты ошибок

#### **Проблемы с отображением чек-**

#### **листов**

**Вопрос**: Отсутствуют чек-листы для заполнения фотоотчета

**Решение:** Необходимо зайти в раздел чек-листов и сделать свайп вниз, если список чек-листов не подгрузится, необходимо **отправить сообщение в поддержку .**

В сообщении обязательно указать:

- 1. ФИО и логин пользователя, у которого возникла проблема
- 2. Адрес офиса
- 3. Приложить скриншоты ошибок

### **Некорректная работа**

#### **приложения**

**Вопрос**: Во время заполнения ФО приложение зависло и появилось сообщение: Приложение «СКАД» не отвечает. Закрыть/Подождать?

**Решение:** Необходимо проверить оперативную память, если заполнена, удалить что-то лишнее и повторить попытку входа в приложения, продолжить заполнение ФО или начать заново (в зависимости от того, на каком этапе вылетело приложение). После успешного заполнения ФО проверить статус ФО в истории синхронизации. Если синхронизация не прошла, необходимо обратиться в **поддержку.**

**Вопрос**: В ФО отображаются показатели из прошлого фотоотчета.

**Решение:** Если отображаются старые показатели, значит при входе в МП не были обновлены справочники. Необходимо перейти в закладку «Еще», где будет видно статус «Требуется обновление», при нажатии кнопки запустится процесс обновления справочников и кнопка поменяет свой статус на «Справочники обновлены». Если действия не помогли, необходимо зайти в настройки и выбрать пункт «Перезагрузить все справочники». **Если визит был начат или завершен до обновления справочников, не гарантирована корректная синхронизация МП с сервером.**

## **Поддержка**

Контакты поддержки приложения СКАД

### **Почта /e - mail**

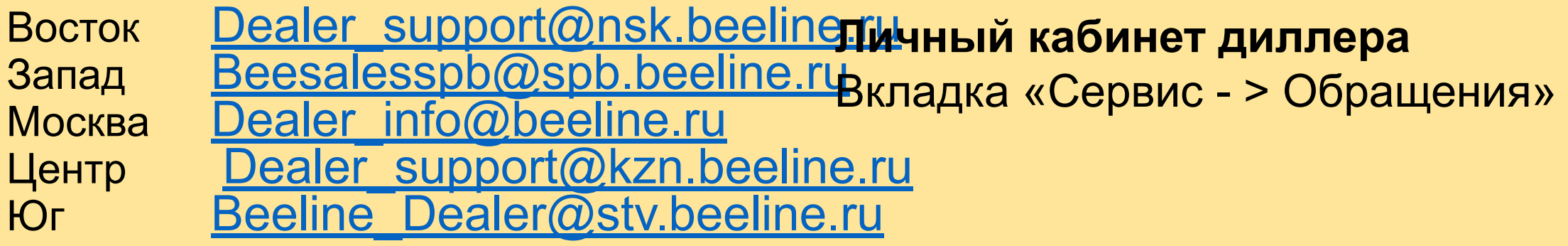

Письменные обращения необходимо отправлять с вложениями:

- 1. Файл Excel шаблон обращения
- 2. Скрин (картинка) ошибки.

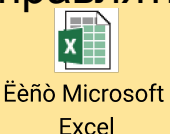

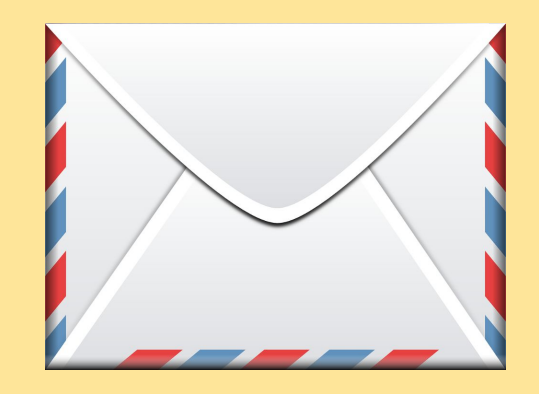

**Горячая линия:** Москва, Запад, Юг - 8-800-700-6801 Центр, Восток - 8-800-700-6802